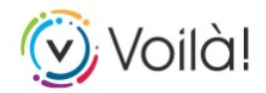

## PROCÉDURES POUR INSCRIPTION SUR VOILÀ!

Étapes à suivre :

D'abord, faites l[e www.piedmont.ca](http://www.piedmont.ca/) Au centre de la page, à la droite de l'écran, cliquez

sur l'onglet (V) Voilà! Vous devez d'abord créer votre profil. Dans celui-ci, aux préférences, cochez les éléments pour lesquels vous désirez être informés. Vous recevrez alors des courriels et notifications lorsque la municipalité publiera des informations importantes.

## **Pour l'inscription des comptes de taxes en ligne :**

Sur votre écran, au centre de la page, cliquez sur « **compte de taxe** », puis sur le bouton « **Ajouter une propriété** » Vous aurez deux choix, soit d'entrer votre adresse ou votre numéro matricule. Si vous choisissez d'entrer votre adresse, n'inscrivez que le numéro civique. Vous pourrez faire votre choix parmi les adresses que le système vous soumettra. Cliquez ensuite sur le bouton **confirmer**

## **NOTEZ QUE SI VOUS ARRÊTEZ LES PROCÉDURES À CETTE ÉTAPE, VOUS NE POURREZ QUE CONSULTER VOTRE AVIS D'ÉVALUATION, PAS VOTRE COMPTE DE TAXES.**

Pour continuer et pouvoir consulter votre compte en ligne, vous devez cliquer sur le bouton **Ajouter un compte de taxes.**

Une nouvelle fenêtre s'ouvrira et vous devrez répondre à deux questions concernant votre compte annuel de taxes de l'année précédente. Une fois que vous aurez répondu à ces deux questions, vous devrez cliquer sur le bouton **M'abonner** sous Recevoir les comptes de taxes en ligne seulement <sup>1</sup> Il ne vous suffira alors que de cocher la case J'accepte de recevoir uniquement mon compte de taxes en ligne, puis sur Ok. Ainsi, vous recevrez un avis en janvier de chaque année vous mentionnant que votre compte de taxes peut maintenant être visualisé en ligne sur le portail Voilà!

Si vous avez des difficultés à vous inscrire sur le portail Voilà!, n'hésitez pas à communiquer avec nous.